# SOUTH CAROLINA **State Ethics Commission**

*Public Disclosure and Accountability Reporting System Electronic Filing: Statement of Organization*

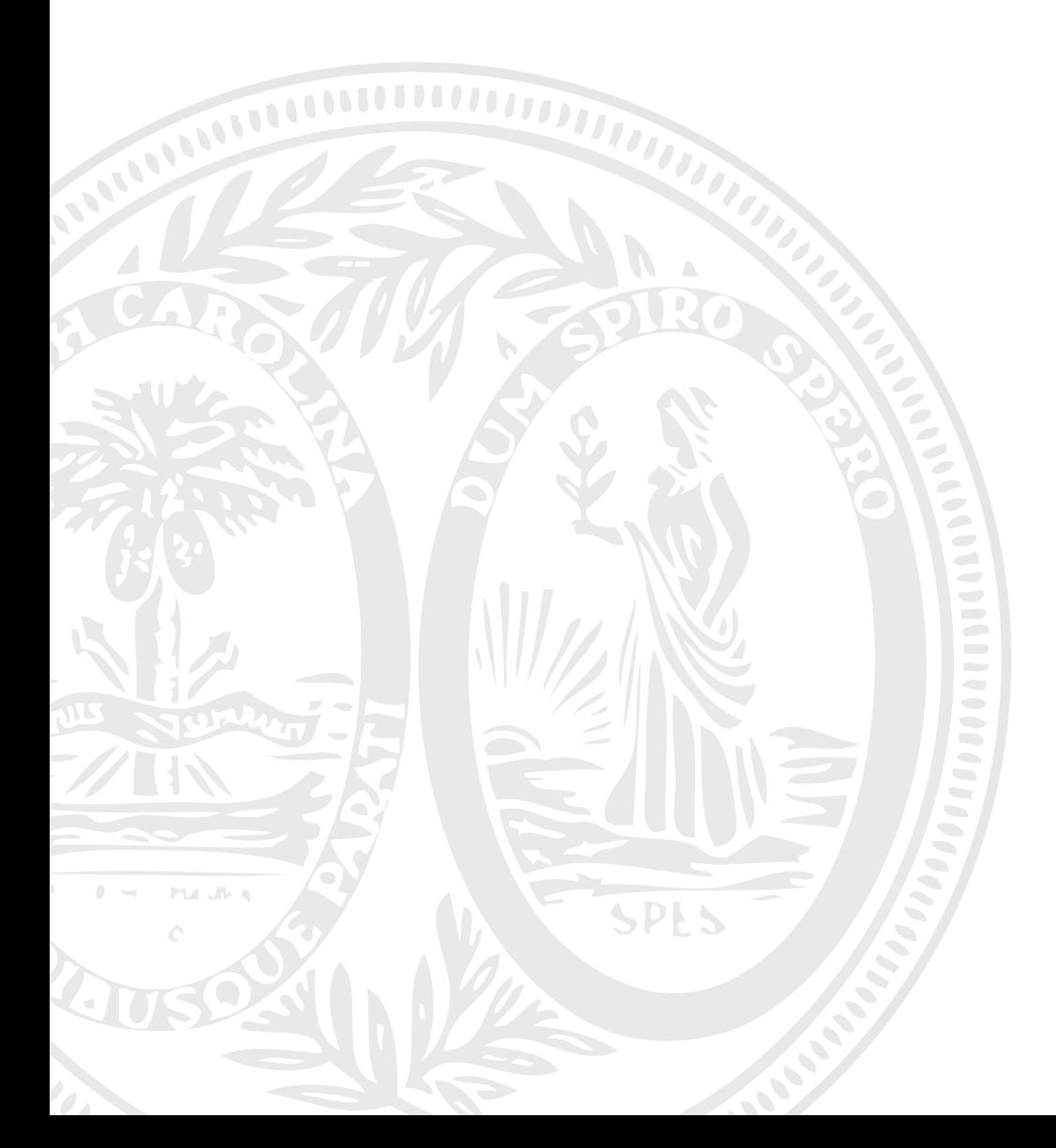

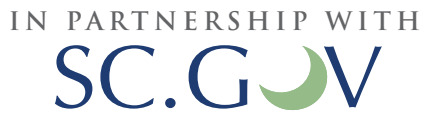

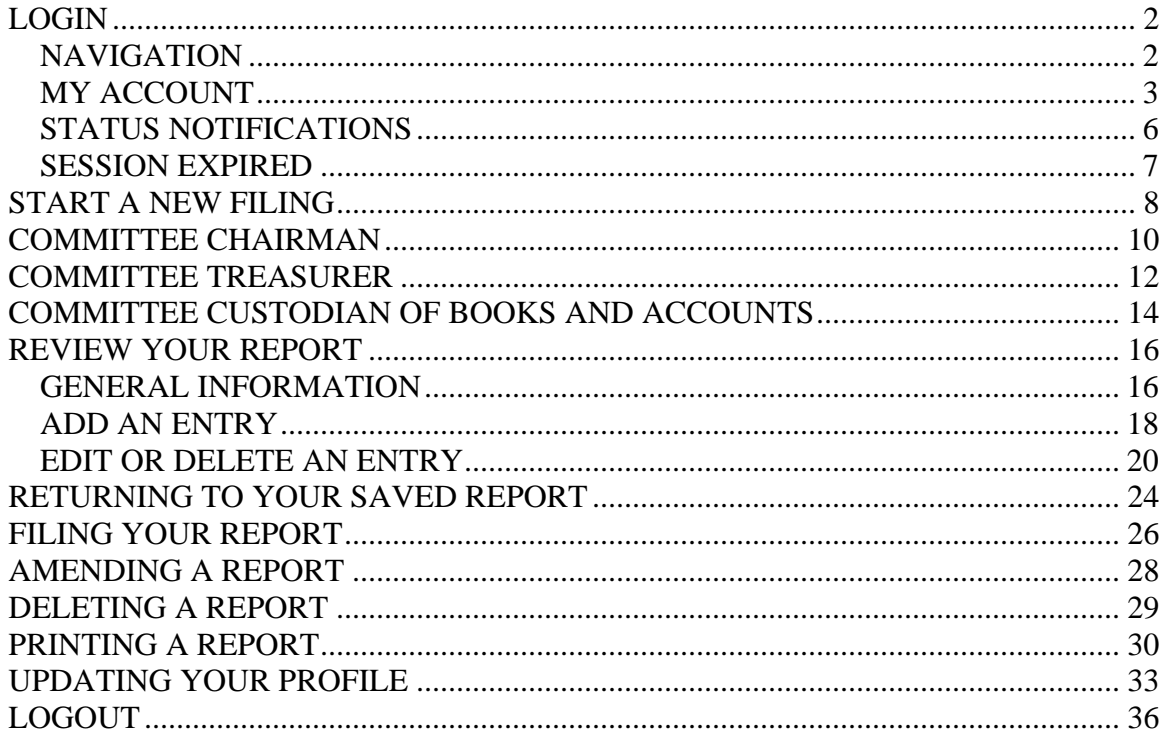

## TABLE OF CONTENTS

## <span id="page-2-0"></span>LOGIN

In order to file your Statement of Organization, you must login to your committee account.

To login to your account go to <https://ssl.sc.gov/EthicsRegistration/Login/Login.aspx>

Enter your username and password and click "Login".

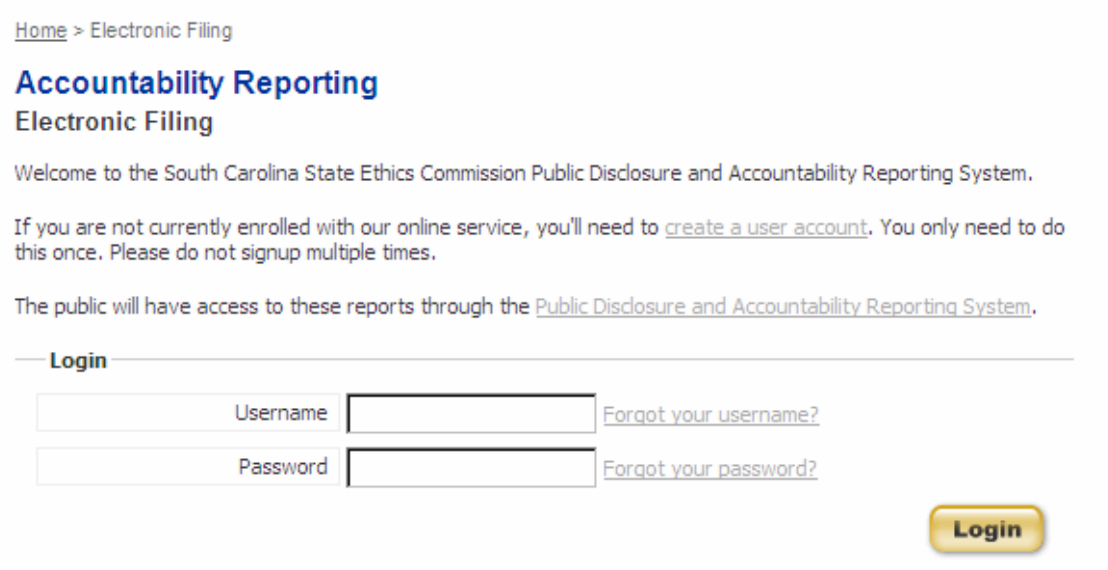

If you have not registered for an account, go to:

<https://ssl.sc.gov/EthicsRegistration/Login/Login.aspx> to create a new user account. For help with registering a new user account, please refer to the Registration User Guide.

Statements of Organization are filed through Ballot Measure, Non-Candidate Committee, Legislative Caucus and Political Party Campaign Disclosure and Legislative Caucus and Political Party Operating Disclosure accounts. You do not need to register for a separate account to file your Statement of Organization.

#### **NAVIGATION**

Once you have logged in to your account, you are able to navigate through the various sections of the South Carolina State Ethics Commission Public Disclosure and Accountability Reporting System by using the menu on the left of each page. The picture shown on the next page is an example of the left menu.

<span id="page-3-0"></span>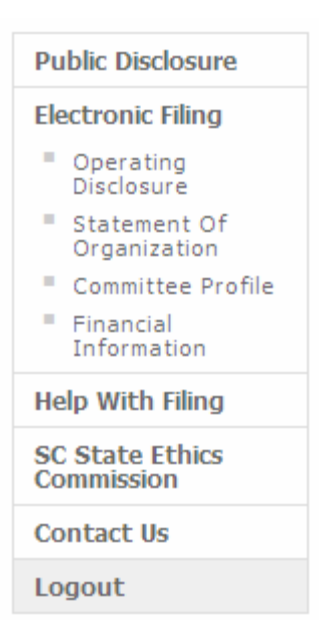

Public Disclosure - this link provides online access to all Campaign Disclosure reports, Operating Disclosure reports, Statements of Economic Interest and Statements of Organization that have been filed electronically.

Electronic Filing - this will link to the Login Page for Electronic Filing of Campaign Disclosure reports, Operating Disclosure reports, Statements of Economic Interest and Statements of Organization.

Depending on your committee type you will see Operating Disclosure, Ballot Measure or NonCandidate Filings on the left menu. This link provides a menu of your filed and unfiled committee reports.

Statement of Organization - provides a menu of your filed and unfiled reports.

Committee Profile - here you can change the committee contact information.

Financial Information - here you can change the committee financial information (savings and checking account numbers and bank location).

Help with Filing - this link will provide access to a glossary of terms and the user guides for filing reports online.

SC State Ethics Commission - direct link to the SC State Ethics Commission website.

Contact Us - provides information on how to contact the SC State Ethics Commission and who to contact for questions regarding specific topics.

Logout - this will end your session and close your account.

#### **MY ACCOUNT**

Once you have logged in to your account successfully, you will be able to do the following:

- View all Reports
- $\blacksquare$  File a new Disclosure Form
- Edit a saved Disclosure Form
- Amend a filed Disclosure Form
- File a new Statement of Organization
- Edit a saved Statement of Organization
- **Amend a filed Statement of Organization**
- Update your committee profile
- Update your committee financial information

Your screen will appear as shown:

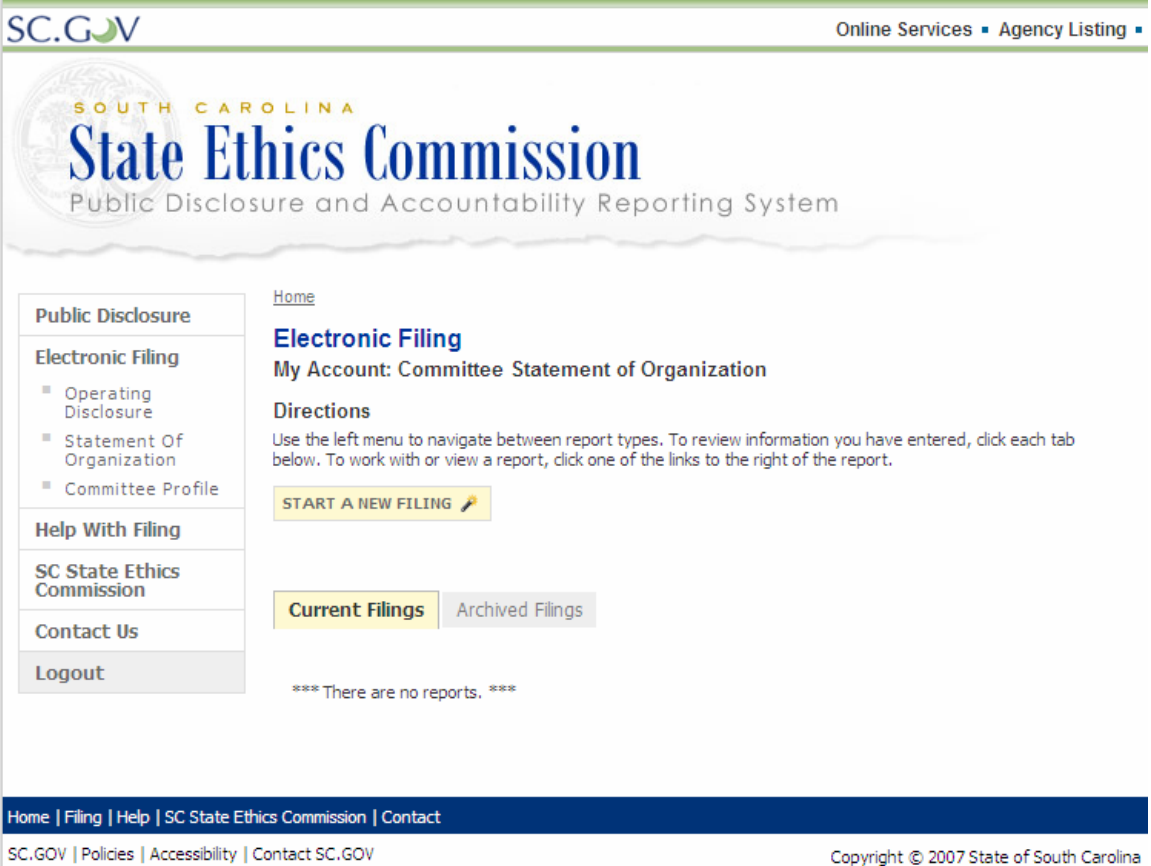

Current Filings: This folder contains the most current filed version of your Disclosure Forms or your current Statement of Organization and any "Saved" version of reports. "Saved" reports are originals or amendments that are in edit mode and have not yet been filed.

Archived Filings: This folder contains the outdated versions of all reports that have a more recent version located in the Current Filings folder. These reports can no longer be modified.

Use the left menu to navigate between report types. To view, edit a saved report, or amend a filed one, click the View, Edit or Amend link for the report you wish to work with.

To work with your Statement of Organization, click "Statement of Organization" on the left menu.

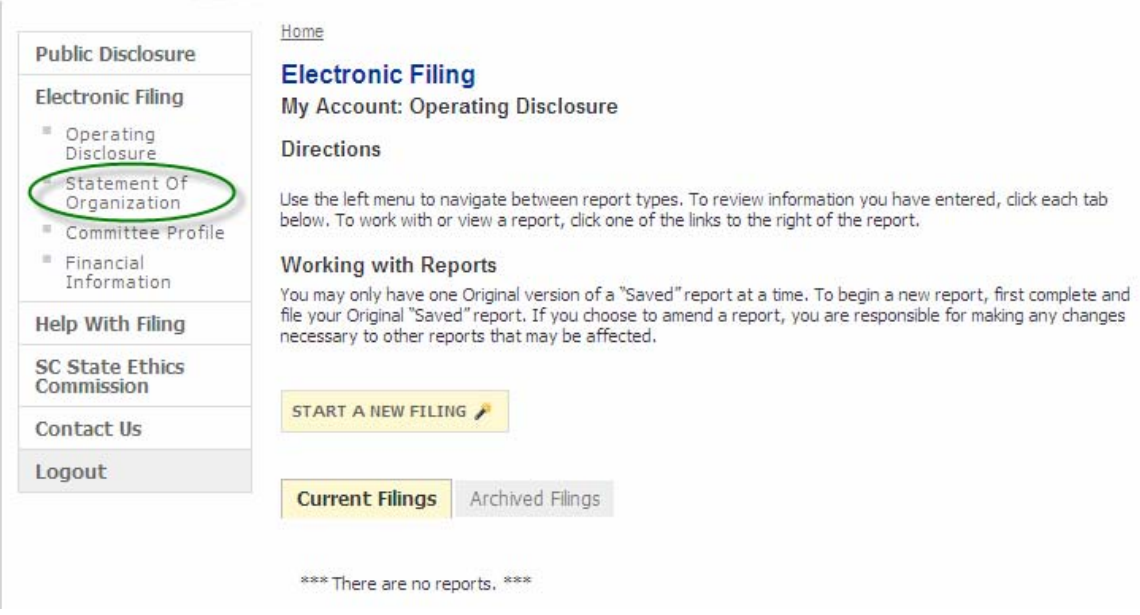

<span id="page-6-0"></span>When you select to view **a specific version of a report, edit or amend a report** you will be taken to the Summary tab of your report. The heading displays the committee name and purpose and report version and whether or not it has been filed.

#### **Electronic Filing Committee Statement of Organization: Review Committee Statement of Organization** Committee: BMC1 Purpose: Citizens for the NonSmoking Cities Original, Not Filed **Filing Type: Directions** To review information you have entered, click each tab below. To modify or delete an entry, click the link for that entry. Custodian of Books & Accounts Treasurer **Summary** Chairman **Committee Information** 567 Jackson Columbia, SC 29004 803.676.8867 Orangeburg County Established: 2000 Sponsoring or affiliated organization or trade, profession, or primary interest of committee contributors NonSmoking Cities

To delete a report, see the section titled Delete a Report in this user guide.

#### **STATUS NOTIFICATIONS**

Throughout the application you will receive messages at the top of your screen. These messages will appear when:

- you complete a step successfully
- vou miskey information or leave a required item empty
- vou enter information that may not be valid or acceptable

<span id="page-7-0"></span>The error messages will help direct you to correct your mistake. The warning messages will ask you to verify the information you have entered and allow you to modify the information if necessary.

Examples are shown below:

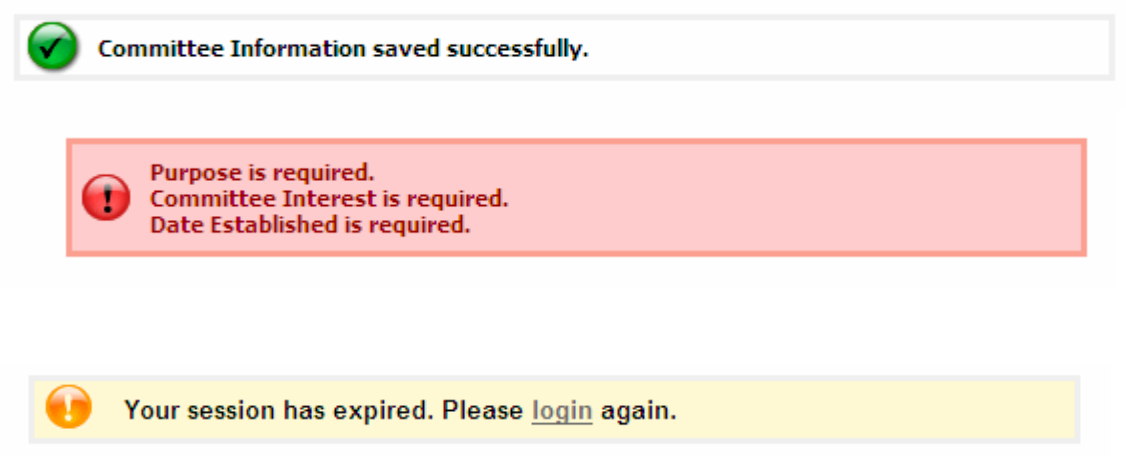

#### **SESSION EXPIRED**

Your session will expire after 30 minutes of inactivity. When your session expires, the system automatically logs you out of your session. To login to your account, you can use the link provided in the center of the page or click on 'Electronic Filing' from the menu on the left.

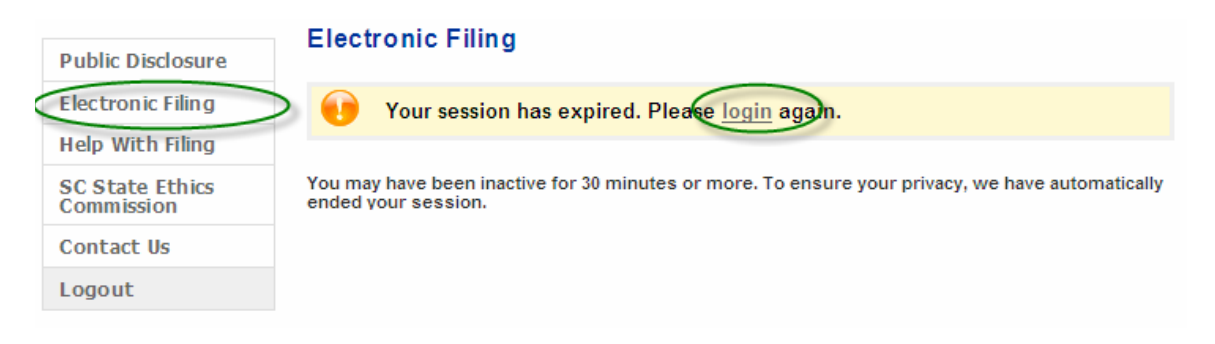

## <span id="page-8-0"></span>START A NEW FILING

To start a new filing, click the "Start a New Filing" button.

#### **Electronic Filing**

My Account: Committee Statement of Organization

#### **Directions**

Use the left menu to naviagate between report types. To review information you have entered, dick each tab below. To work with or view a report, click one of the links to the right of the report.

#### **Working with Reports**

You may only have one Original version of a "Saved" report at a time. To begin a new report, first complete and file your Original "Saved" report. If you chose to amend a report, you are responsible for making any changes necessary to other reports that may be affected.

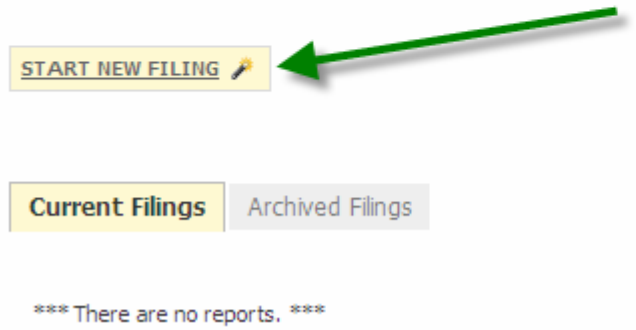

You may begin completing your Statement of Organization by following the steps outlined below. All fields are required.

- **Step 1** Enter the Purpose of the Committee
- **Step 2** Enter the date the committee was established
- **Step 3** Enter the sponsoring or affiliated organization or trade, profession or primary interest of committee contributors.
- **Step 4** Click 'Next' when you have finished entering the required information.

#### **Committee Statement of Organization: Committee Information**

Please complete the form below.

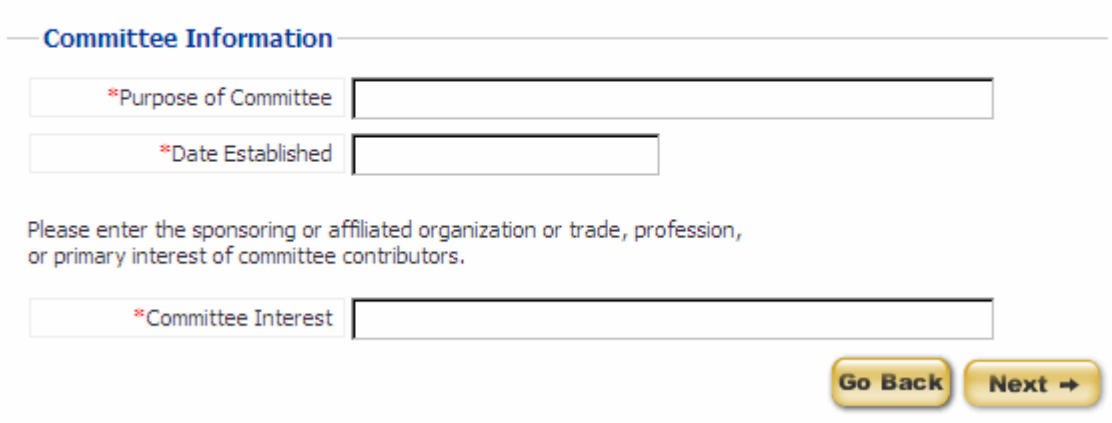

After you click 'Next', you will receive a message indicating that the information you just entered was saved successfully. To continue, select Enter the Committee Chairman information or review or edit information you have already entered and click 'Next'.

**Committee Statement of Organization: Committee Information** 

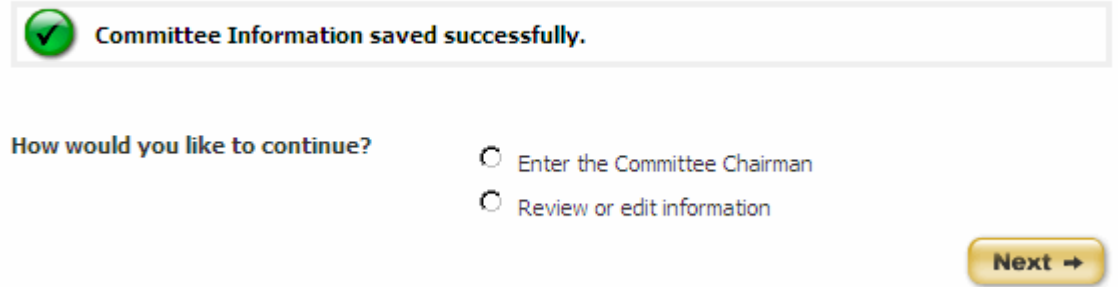

If you select Review or edit information, you will be taken to the review tab for the information you just entered.

## <span id="page-10-0"></span>COMMITTEE CHAIRMAN

You may enter the Committee Chairman by completing the information on this next page:

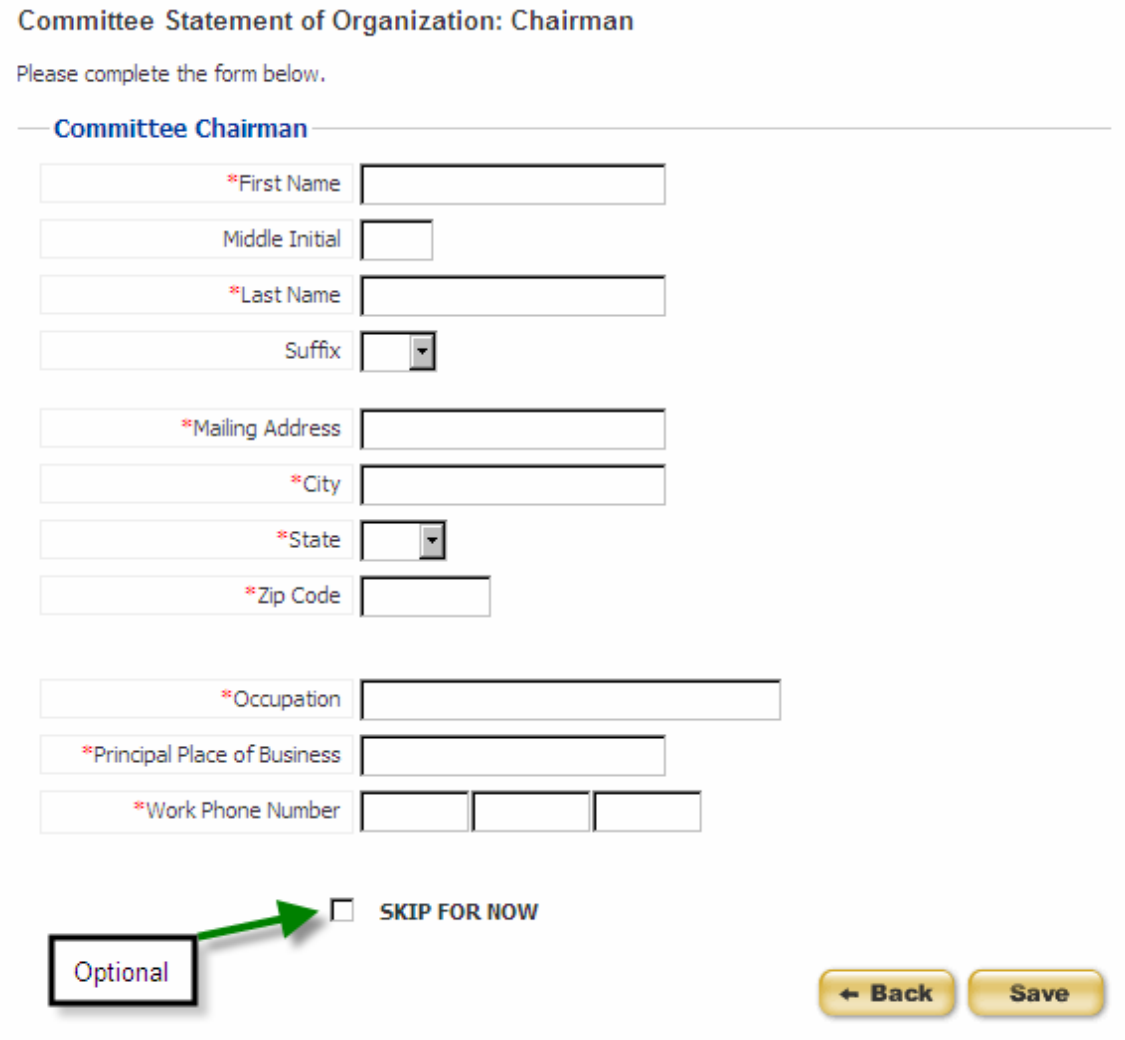

Fields marked with an asterisk (\*) are required.

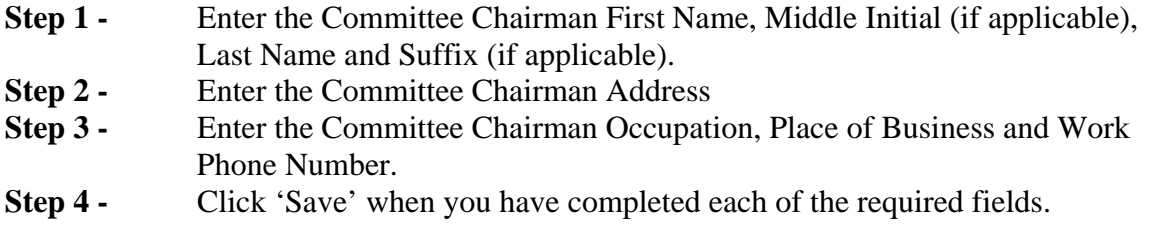

Option: If you do not wish to enter the Committee Chairman at this time, mark the checkbox next to 'Skip for Now' to move on to the next section.

After you click 'Save', you will receive a message indicating that the information you just entered was saved successfully. To continue, select Enter the Committee Treasurer information or review or edit information you have already entered and click 'Next'.

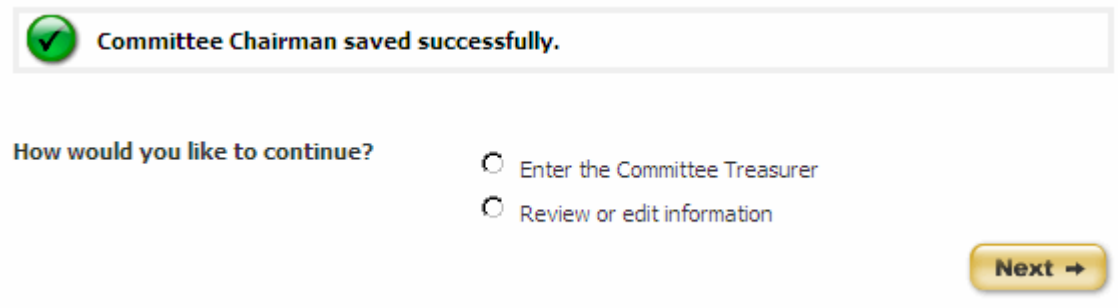

If you select Review or edit information, you will be taken to the review tab for the information you just entered.

## <span id="page-12-0"></span>COMMITTEE TREASURER

You may enter the Committee Treasurer by completing the information on this next page:

**Committee Statement of Organization: Treasurer** 

Please complete the form below.

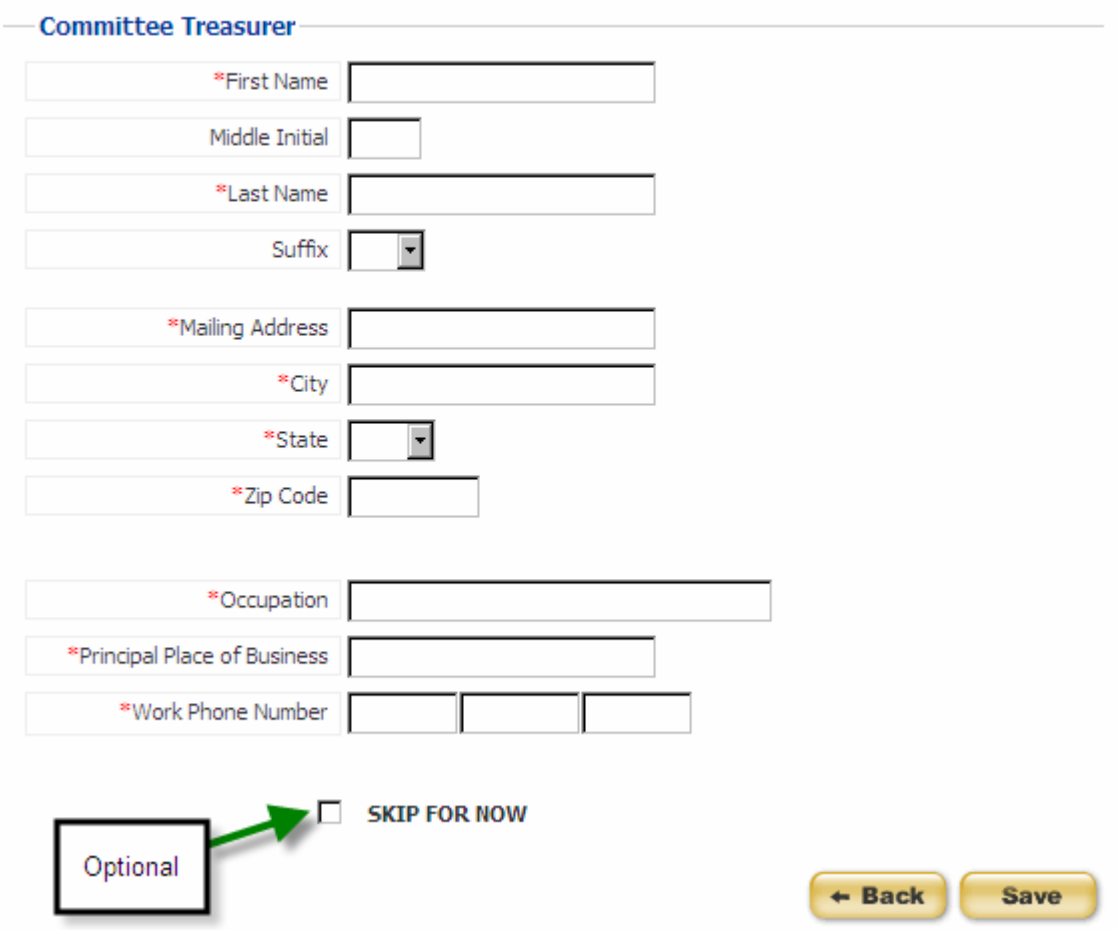

All fields marked with an asterisk (\*) are required.

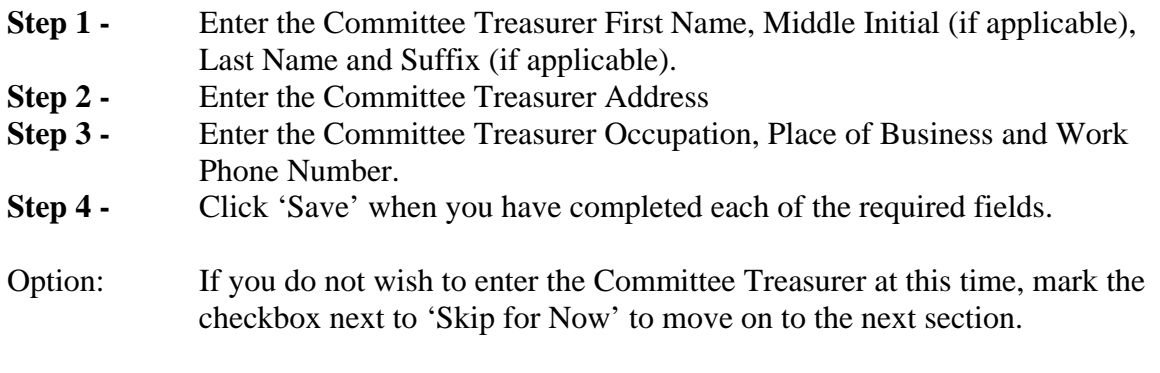

After you click 'Save', you will receive a message indicating that the information you just entered was saved successfully. To continue, select Enter the Committee Custodian of Books and Accounts information or review or edit information you have already entered and click 'Next'.

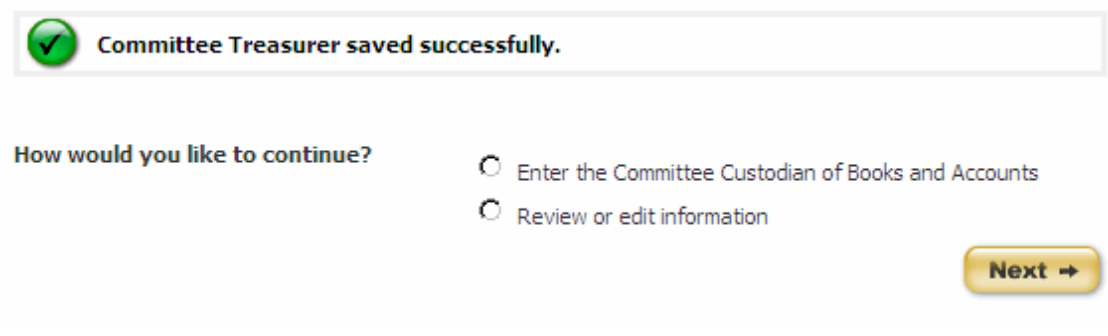

If you select Review or edit information, you will be taken to the review tab for the information you just entered.

## <span id="page-14-0"></span>COMMITTEE CUSTODIAN OF BOOKS AND ACCOUNTS

You may enter the Committee Custodian of Books and Accounts by completing the information on this next page:

Committee Statement of Organization: Custodian of Books and Accounts

Please complete the form below.

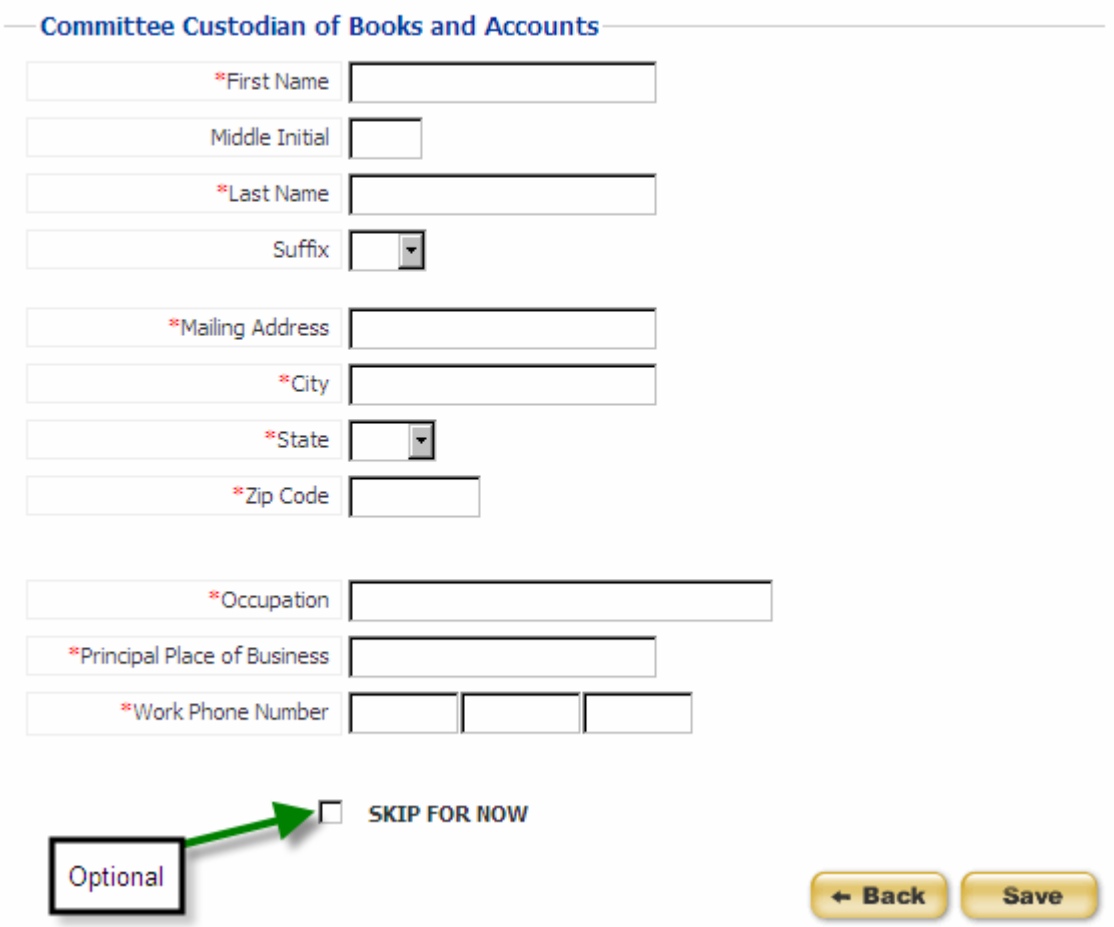

All fields marked with an asterisk(\*) are required.

- **Step 1 -** Enter the Committee Custodian of Books and Accounts First Name, Middle Initial (if applicable), Last Name and Suffix (if applicable).
- **Step 2 -** Enter the Committee Custodian of Books and Accounts Address
- **Step 3 -** Enter the Committee Custodian of Books and Accounts Occupation, Place of Business and Work Phone Number.
- **Step 4 -** Click 'Save' when you have completed each of the required fields.

Option: If you do not wish to enter the Committee Custodian of Books and Accounts at this time, mark the checkbox next to 'Skip for Now' to move on to the next section.

After you click 'Save', you will receive a message indicating that the information you just entered was saved successfully. You have completed each section of the Statement of Organization. To review the information you have entered, click 'Next'.

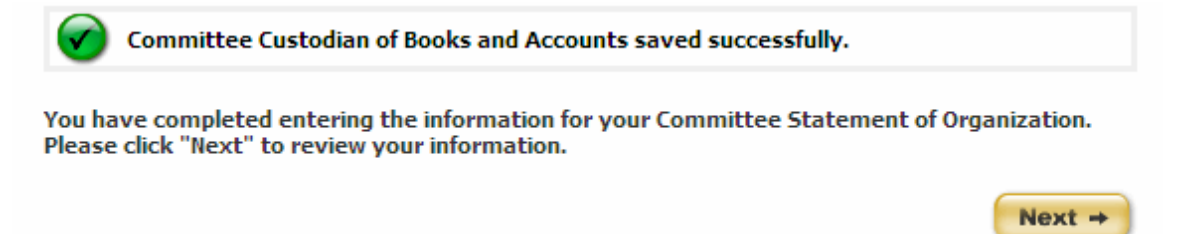

## <span id="page-16-0"></span>REVIEW YOUR REPORT

#### **GENERAL INFORMATION**

(1) After each section of the Statement of Organization form you have the option to "Review or edit information". If you select this item you will be taken to the review tab of that section.

(2) Once you have completed each section you will review your report. You will be taken to the Summary tab of your report. The heading displays your committee name and purpose and the version of the report that you are working in. The Summary tab displays your committee demographic information (3), the date the committee was established (4) and the committee interest (5).

#### **Committee Statement of Organization: Review**

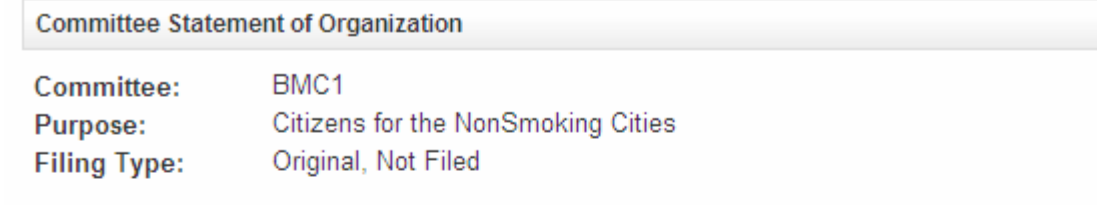

#### **Directions**

To review information you have entered, click each tab below. To modify or delete an entry, click the link for that entry.

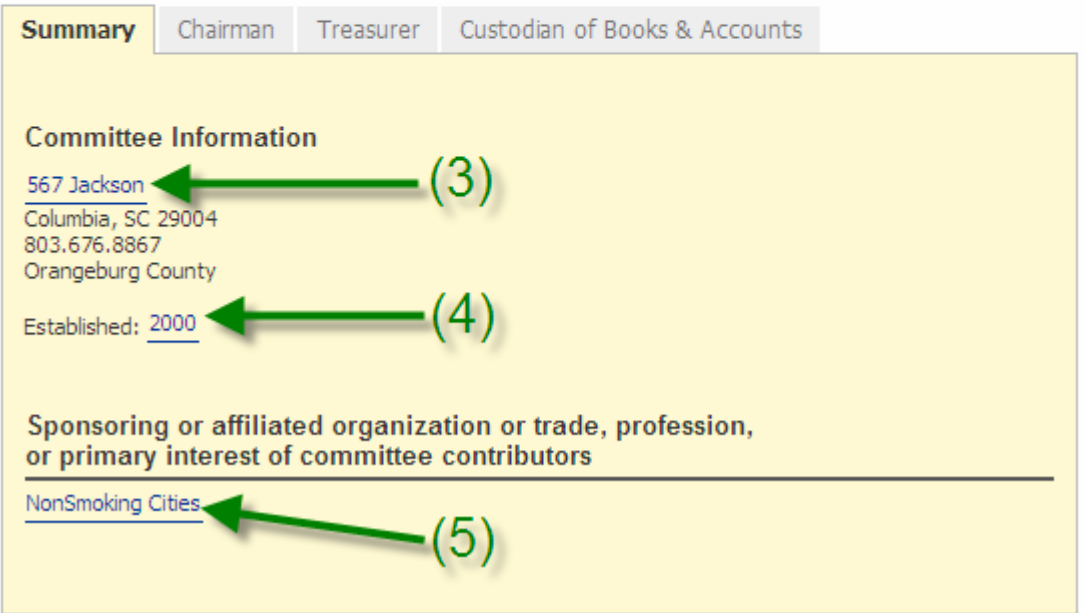

(3) You can edit your demographic information by clicking on the address link. Refer to the section Updating your Profile in this User Guide to see how your changes may affect other reports.

(4) You can edit the date the committee was established by clicking the date in the summary tab.

Modify information as necessary and click 'Save' to continue. If you do not want to modify your report type, click 'Back'.

(5) You can edit the committee interest by clicking the link for the committee interest that you had previously entered.

Modify information as necessary and click 'Save' to continue. If you do not want to modify your report type, click 'Back'.

If you change any information, you will receive a message that the report type has been update successfully. Click 'Continue' to move on.

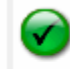

Report information has been updated successfully. Please click 'Continue' to preview report.

(6) Once you are in the report review, you can navigate between sections of the Statement of Organization using the tabs.

(7) You can add, edit and delete the persons named in each section.

(8) If you have not entered any items in a section, the tab will be empty. The tab will contain a link for you to add the person holding that position to that section. An image of this screen is shown on the next page.

(9) If at any time you are done working with your report and want to return to your account page, you can click 'Done' at the bottom of each of the review tab pages or click 'Statement of Organization' from the menu on the left.

**Continue** 

<span id="page-18-0"></span>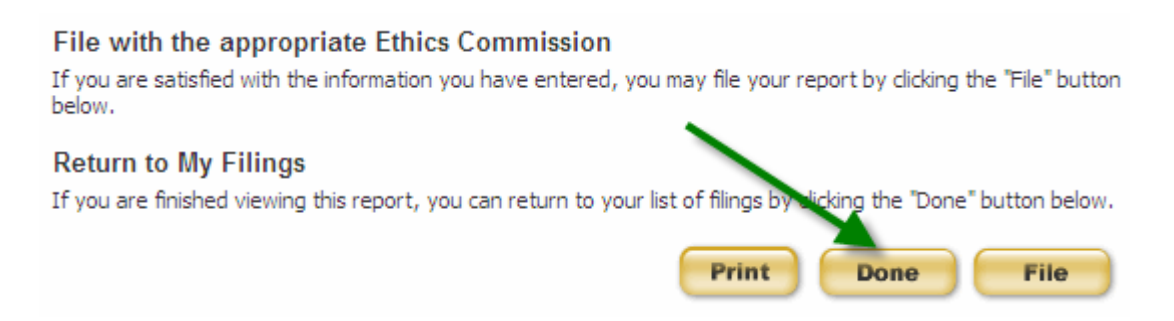

### **ADD AN ENTRY**

(1) To add information for one of the positions, click on the position tab on your screen.

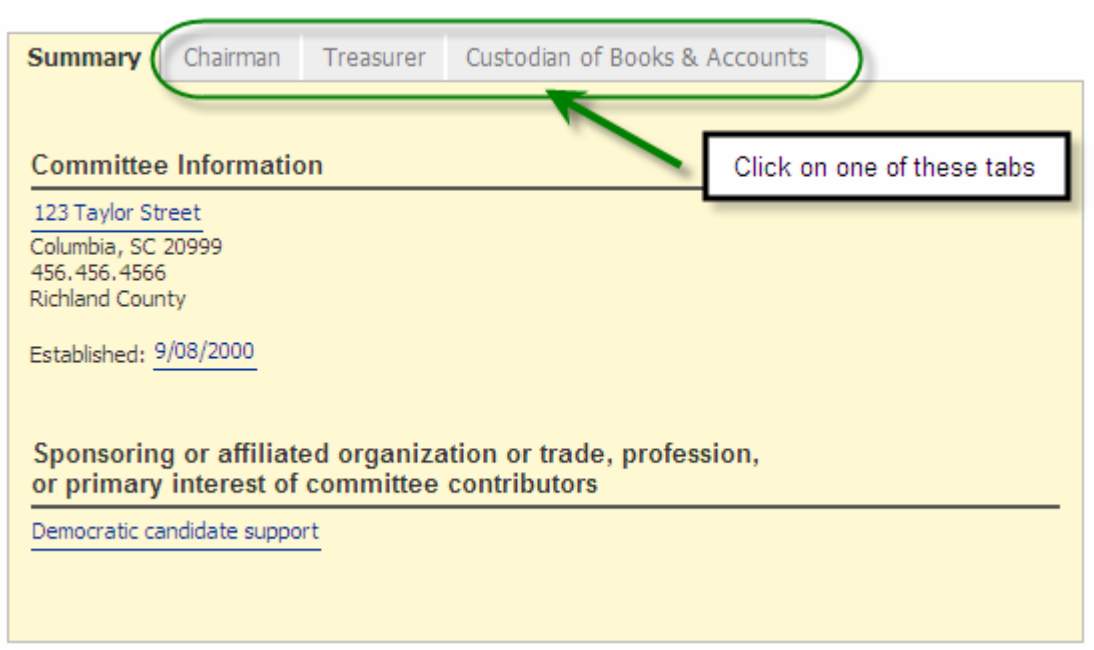

(2) Positions that do not have information entered will state that there is no information reported for that position. A link will be provided to add the position. Click on the link to add information for that position.

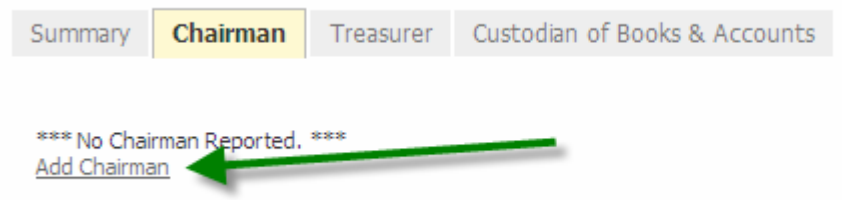

Follow the steps previously outlined in this user guide to add the position.

SC.GOV Version 1.01.02 Statement of Organization User Guide Page 18 of 36 When you have successfully added the position, you will see a successful message. Select that you would like to review or edit information and click 'Next' to continue.

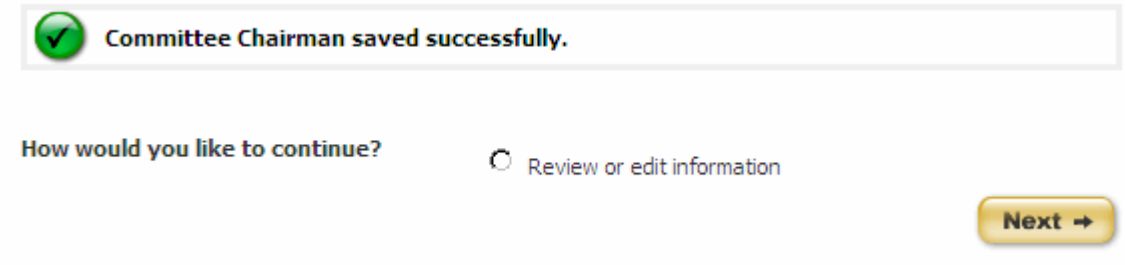

(3) The example provided was adding a Committee Chairman. To add the Committee Treasurer or the Committee Custodian of Books and Accounts, select that Position tab and following the same steps outlined in this section.

#### <span id="page-20-0"></span>**EDIT OR DELETE AN ENTRY**

(1) To edit or delete information for one of the positions, click on the position tab on your screen.

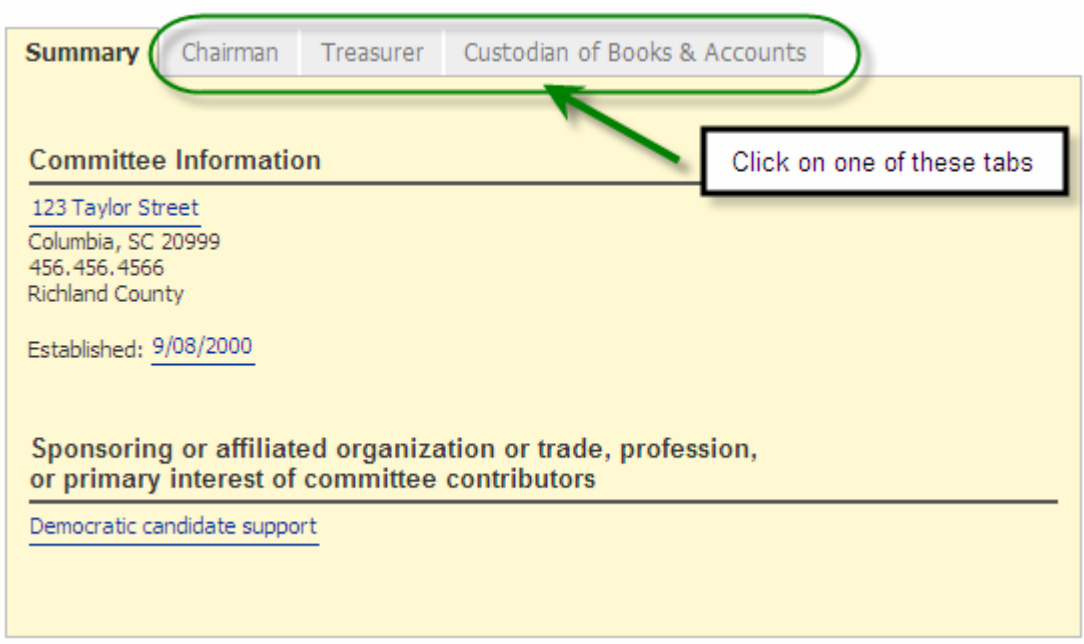

(2) After you have selected the position, click on the link of the person's name who holds that position to edit or delete that position.

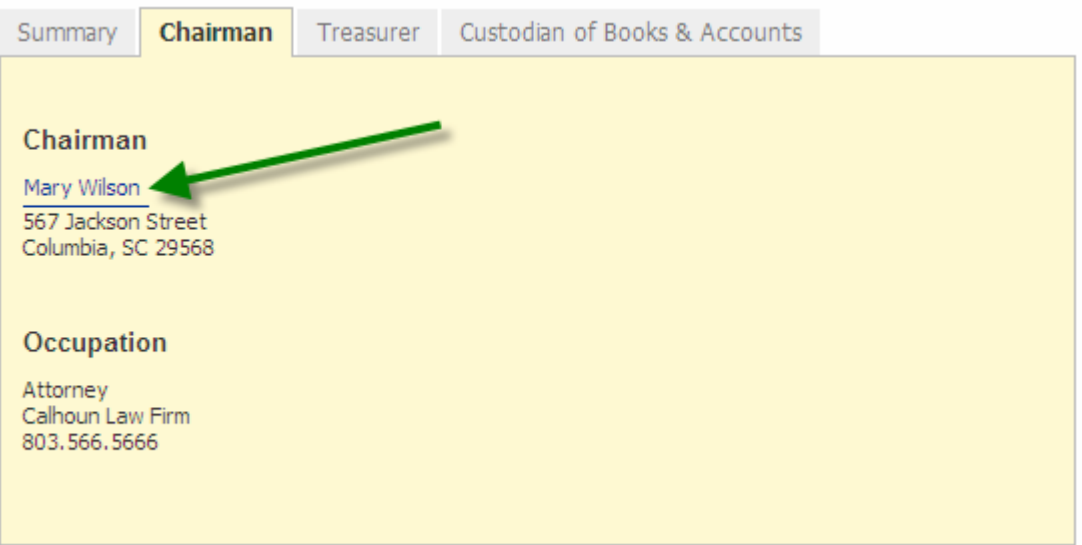

(3) Once you have modified the person's information or want the information to remain in your report without making changes, click 'Save' to update or keep this item information.

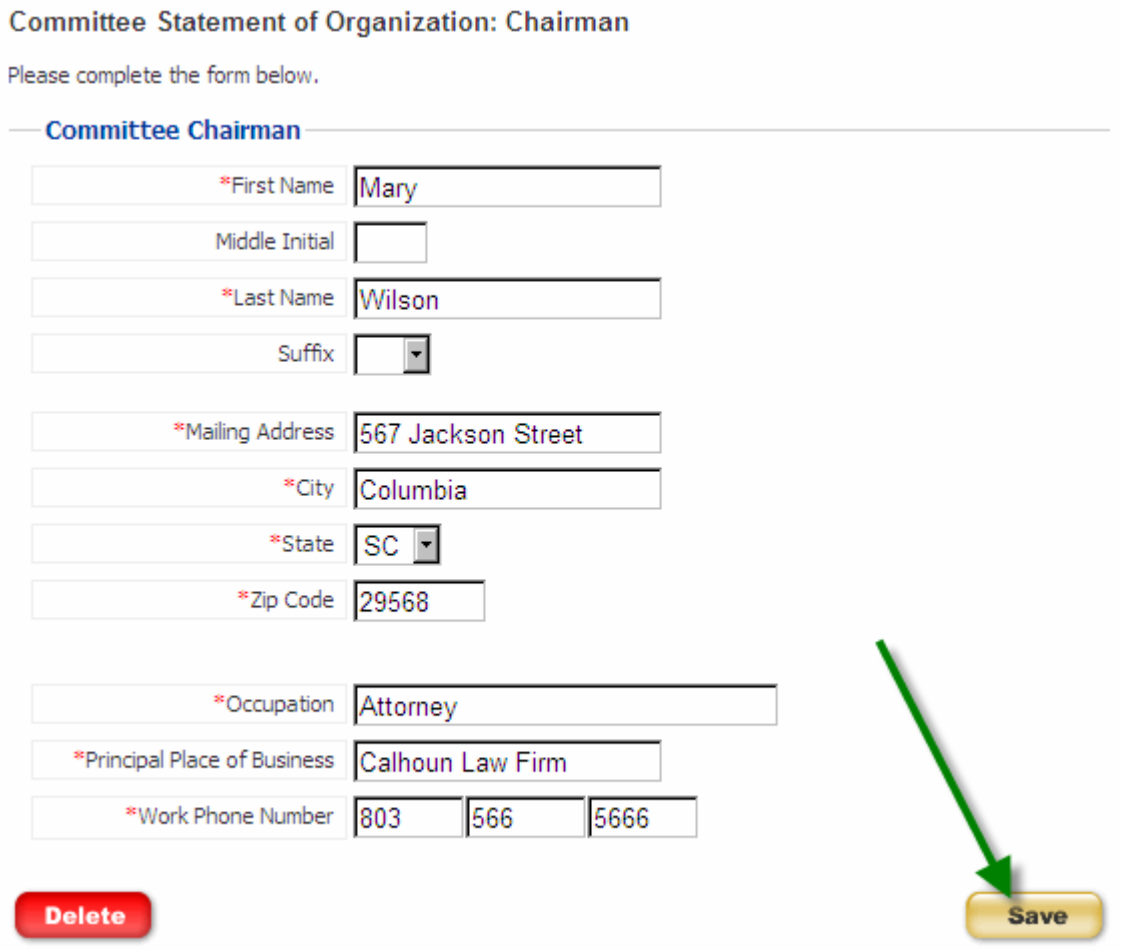

(4) You will see a message indicating that your position information has been updated successfully. Click 'Continue' to return to the review section of your report.

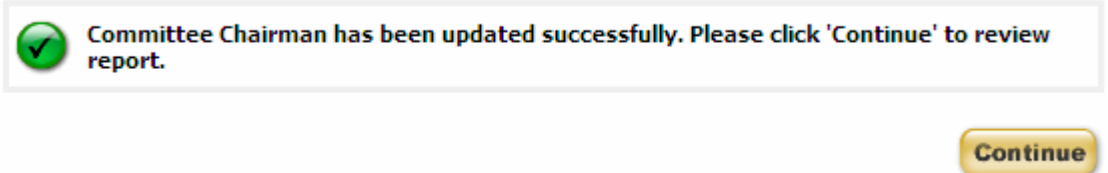

#### (5) To delete the information of the person who holds this position, click 'Delete'.

#### **Committee Statement of Organization: Chairman**

Please complete the form below.

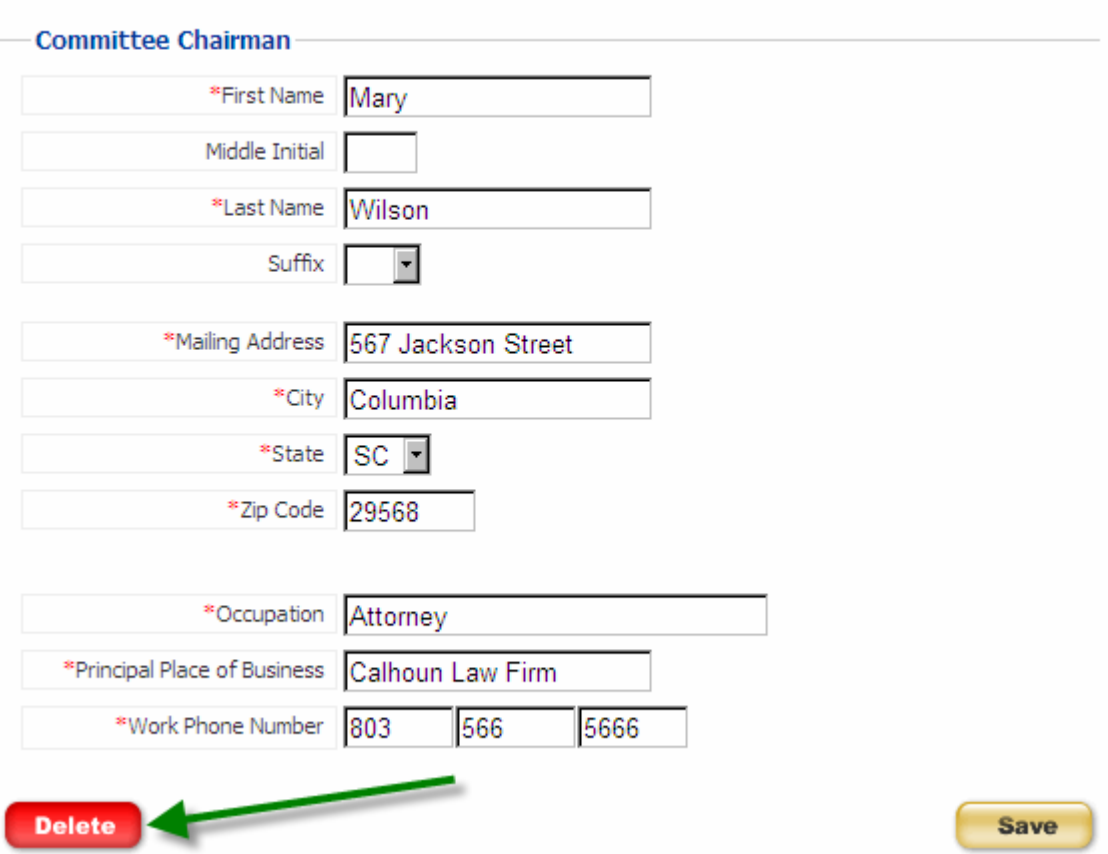

(6) You will be asked to confirm that you really want to delete this entry. Click 'Delete' on this page to delete the entry or 'Cancel' to return to the review section of your report.

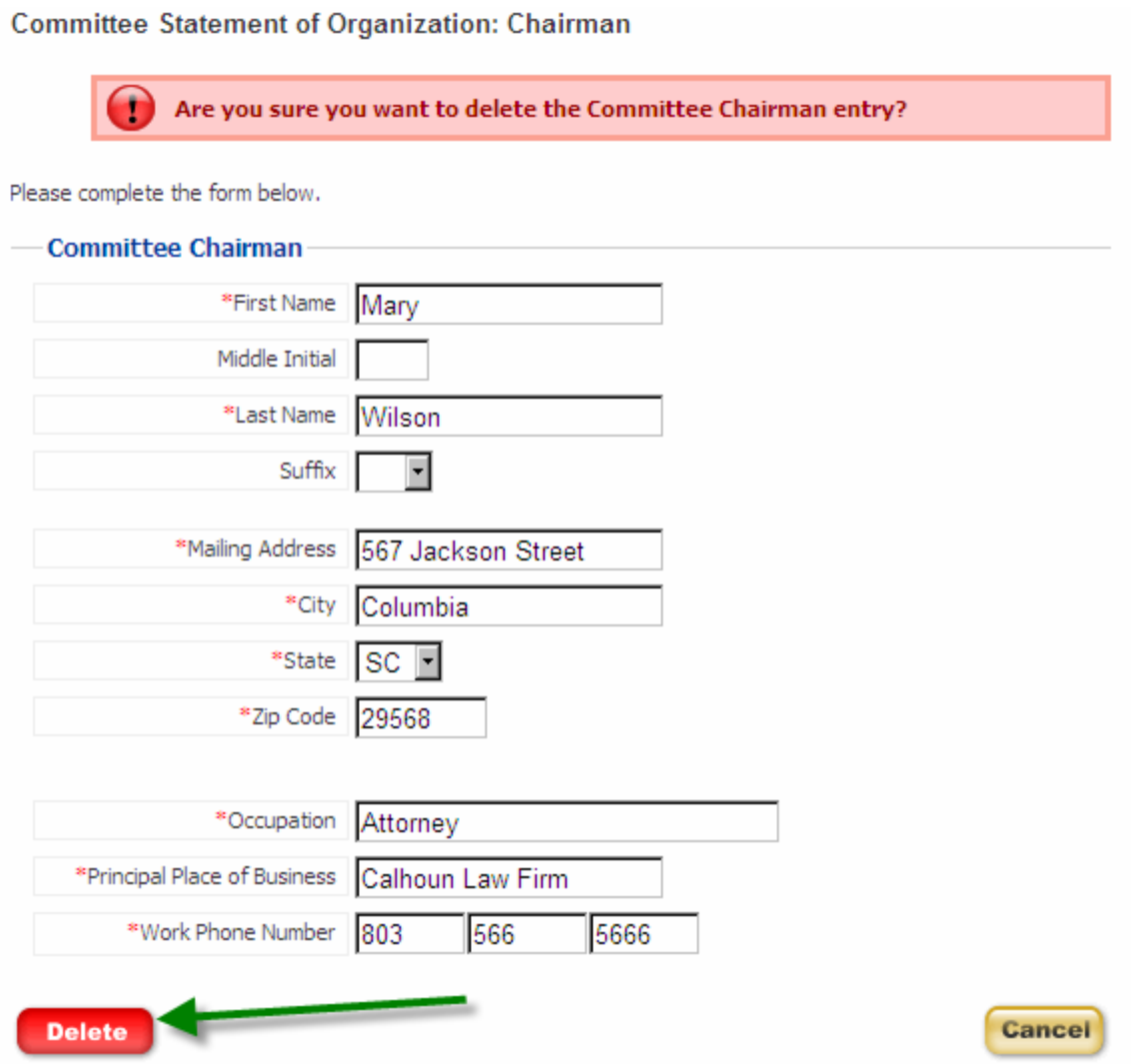

(7) If you have chosen to delete the person from this position, you will see a message that the entry has been deleted successfully. Click 'Continue' to return to the review section of your report.

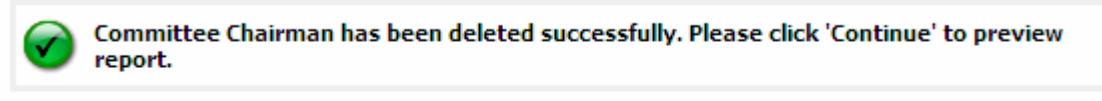

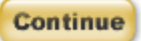

(8) The example provided was editing or deleting a Committee Chairman. To edit or delete the Committee Treasurer or the Committee Custodian of Books and Accounts, select that Position tab and following the same steps outlined in this section.

## <span id="page-24-0"></span>RETURNING TO YOUR SAVED REPORT

To work with or view a report, click one of the links to the right of the report.

#### **Electronic Filing**

My Account: Committee Statement of Organization

#### **Directions**

Use the left menu to navigate between report types. To review information you have entered, click each tab below. To work with or view a report, click one of the links to the right of the report.

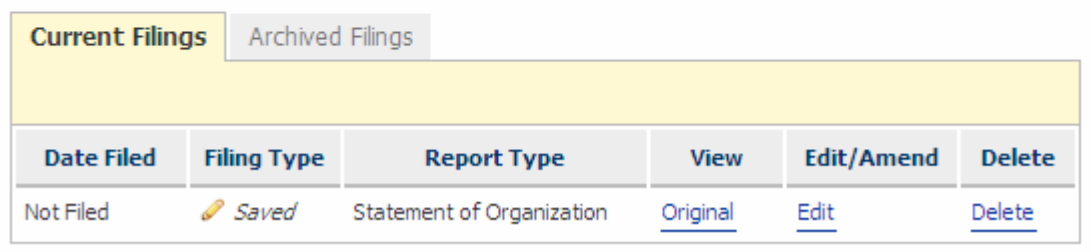

When you select to view **a specific version of a report, edit or amend a report** you will be taken to the Summary tab of your report. The heading displays your committee name and the version of the report that you are working in. If you are a Ballot Measure committee, your purpose will also be displayed.

Home > Electronic Filing

#### **Electronic Filing**

**Committee Statement of Organization: Review** 

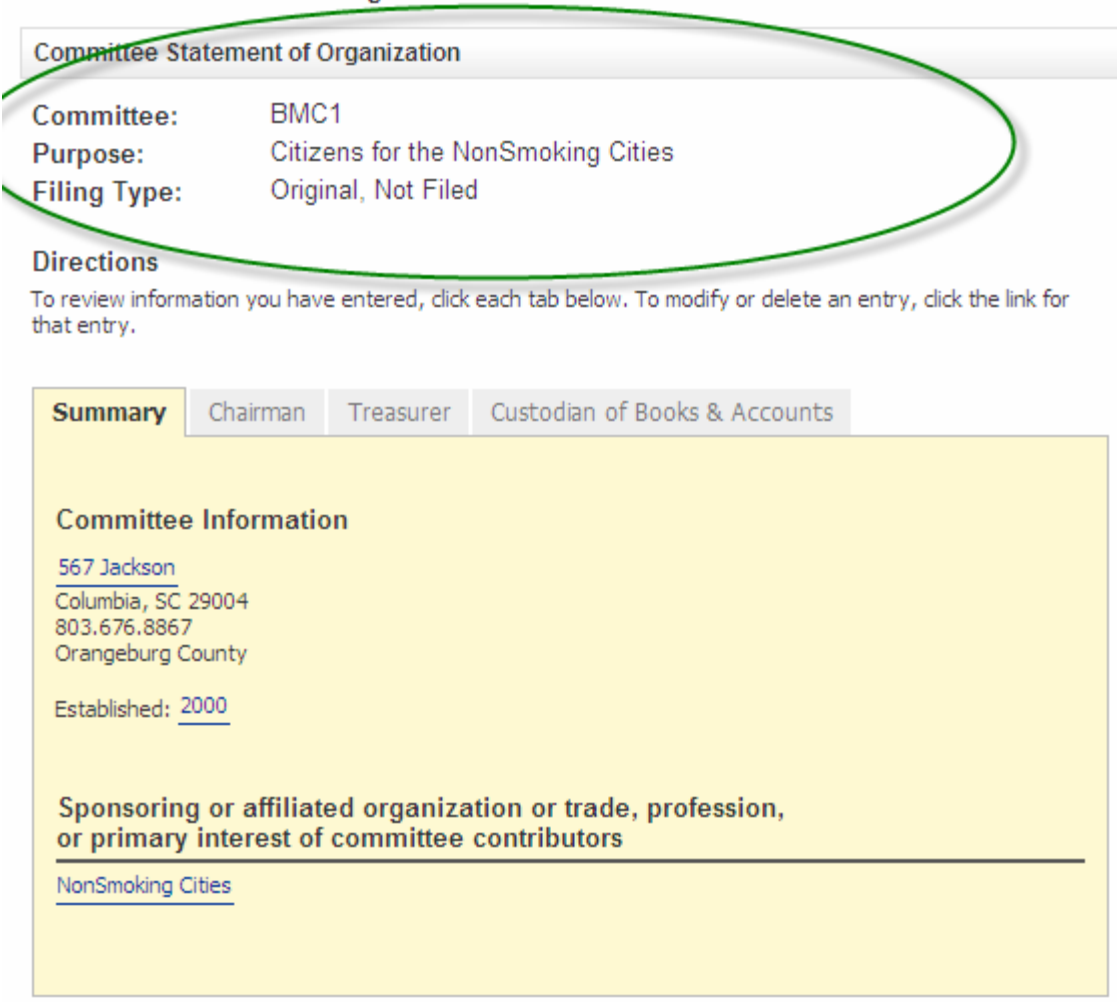

To delete a report, see the section titled Delete a Report in this user guide.

## <span id="page-26-0"></span>FILING YOUR REPORT

When you are ready to file your report, you can do so from any of the tabs in the report review. At the bottom of each page there is a 'File' button. Click 'File' if you are ready to file your report.

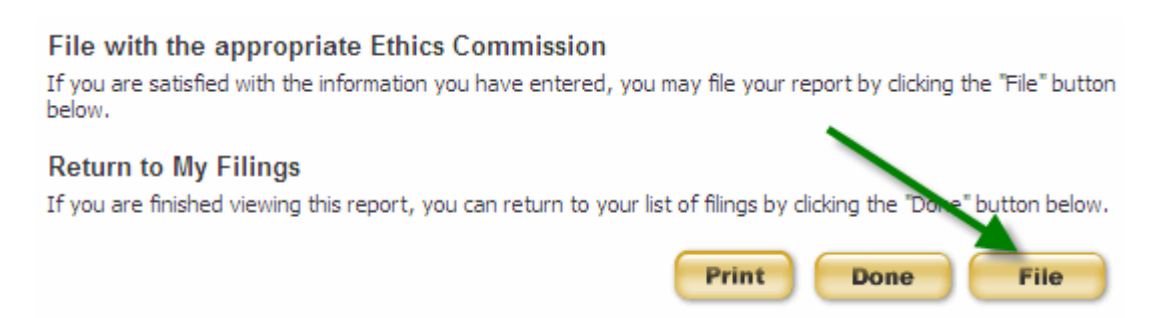

You will be asked to confirm that you want to file your report. Click 'File' if you are ready to file your report. Click 'Back' if you do not want to file your report at this time. All of your information will be saved.

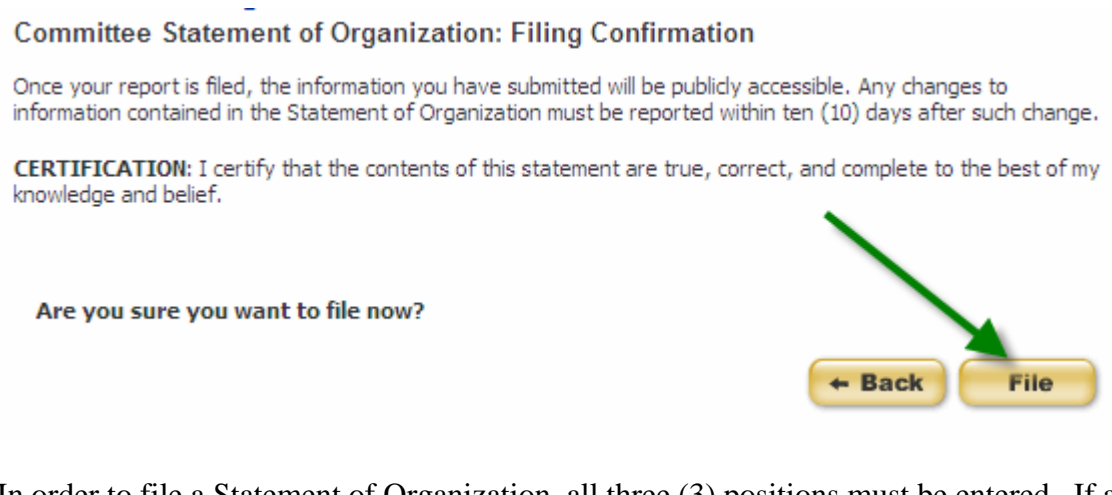

In order to file a Statement of Organization, all three (3) positions must be entered. If a position is not completed you will receive an error message as such:

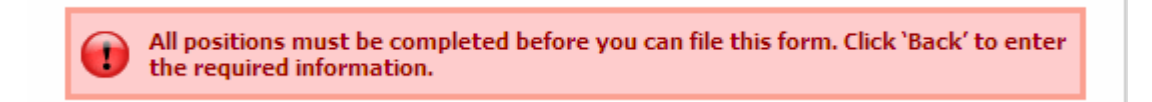

Click 'Back' to complete the required information.

Once you have filed your report, you will receive a confirmation on your screen. Click 'Continue' to return to your My Account page. You can now view or amend this report or start a new filing.

**Committee Statement of Organization: Filing confirmation** 

Your report has been filed successfully on 8/20/2007 3:57:24 PM. Your confirmation number is ST045-R60-84e8e720. Your confirmation has been sent to the email address on record. Please print this page for your records. Click 'Continue' to return to your Committee Statement of Organization Filings or logout if you are finished.

**Continue** 

You will also receive an email confirmation that you have filed your report. The email message will be sent to the address you have on record with your account. It will be similar to:

Subject: Filing Confirmation **State Ethics Commission** Public Disclosure and Accountability Reporting Committee Statement of Organization, Original You have successfully filed your report as of 8/20/2007 3:57:24 PM. Your confirmation number is STO45-R60-84e8e720. Please print this page for your records.

Some email providers may prevent the confirmation from appearing in your inbox or may not allow you to receive the confirmation at all. Please be sure to check Junk, Spam or Bulk folders. It is known that filing confirmations are not being received by hotmail and @email.com email accounts. It is suggested that you do not register with a hotmail or email.com email account and if you have that you update your email address to a nonhotmail or email.com account.

Once your report is filed, the information you have submitted will be publicly accessible. If you need to change any information, you must file an amended report.

## <span id="page-28-0"></span>AMENDING A REPORT

In order to make a change to a report that has already been filed, you must file an amendment. To file an amendment, go to your Statement of Organization Account page and click 'Amend' next to the report that you wish to amend.

My Account: Committee Statement of Organization

#### **Directions**

Use the left menu to navigate between report types. To review information you have entered, click each tab below. To work with or view a report, click one of the links to the right of the report.

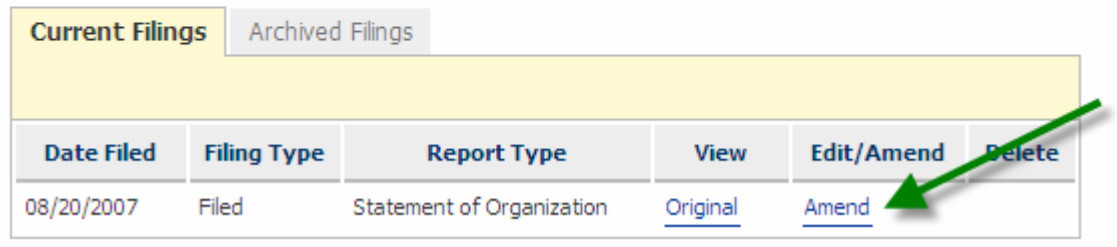

To update your report, follow the steps previously outlined to add, edit or delete information for each of the positions. Once you have made the necessary changes to your report, file the report again.

The most current version of the report will appear in the Current Filings tab and the original or previous version is stored in the Archived Filings tab. Reports stored in Archived Filings can no longer be modified. All filings are publicly accessible.

If necessary, you can amend a report more than once. However, you can only work on one amendment at a time. After the first Statement of Organization is filed, each change to the Statement of Organization is an amendment.

## <span id="page-29-0"></span>DELETING A REPORT

(1) You may delete a report that has not been filed. To delete a report, go to your Statement of Organization Account page and click 'Delete' next to the report that you wish to delete.

#### My Account: Committee Statement of Organization

#### **Directions**

Use the left menu to naviagate between report types. To review information you have entered, dick each tab below. To work with or view a report, click one of the links to the right of the report.

#### **Working with Reports**

You may only have one Original version of a "Saved" report at a time. To begin a new report, first complete and file your Original "Saved" report. If you chose to amend a report, you are responsible for making any changes necessary to other reports that may be affected.

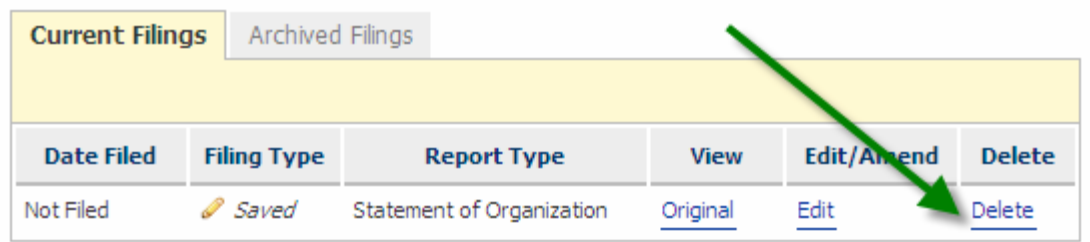

(2) You will be asked if you are sure you want to the delete the report. Click 'Delete' to delete the report or 'Cancel' to keep the report and return to your account page.

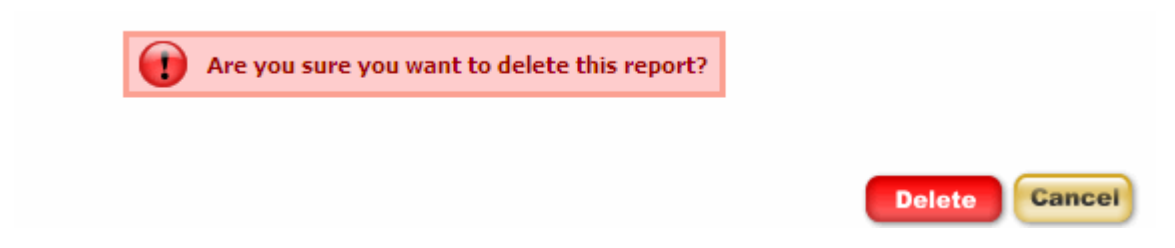

(3) If you choose to delete the report, you will see a confirmation message that the report was deleted successfully. Click 'Continue' to return to your account page.

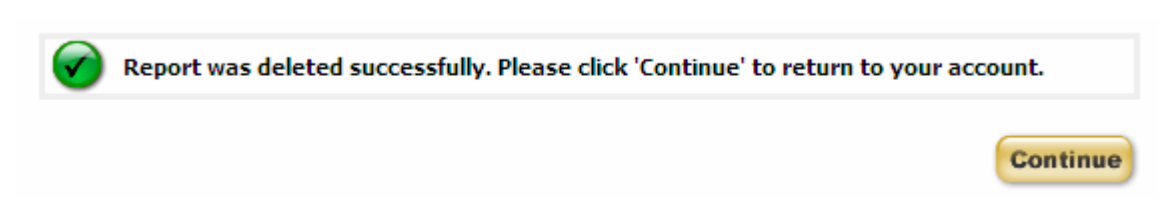

## <span id="page-30-0"></span>PRINTING A REPORT

You can print a filed or unfiled copy of your report at any time. To print your report, click 'Print' at the bottom of any of the review tab pages.

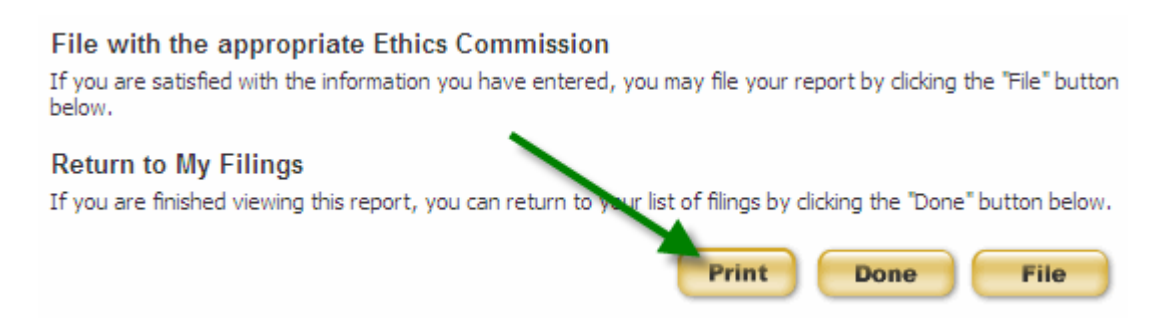

The report will be shown in a print layout (see next page). Scroll down the page to preview the print layout and click 'Print' to print your report. Click 'Go Back' if you do not want to print your report and return to the report review.

#### **Committee Statement of Organization: Review**

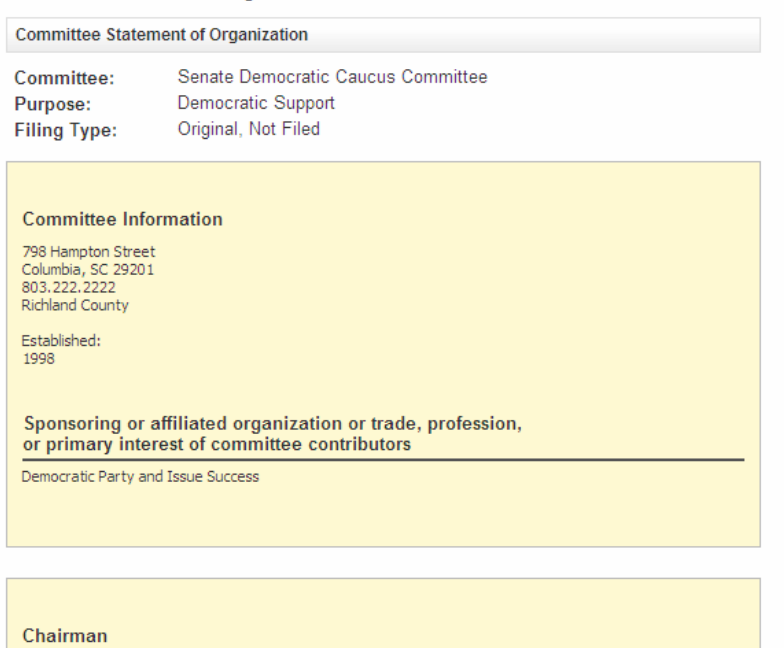

John Michaels<br>123 Main Street<br>Lexington, SC 29722 Occupation

Attorney<br>Lexington Law Offices<br>803.555.5555

#### Treasurer

Mary Reynolds<br>234 Sumter Street<br>Sumter, SC 28566

Occupation

Physician<br>Sumter Medical Center<br>803.777.7777

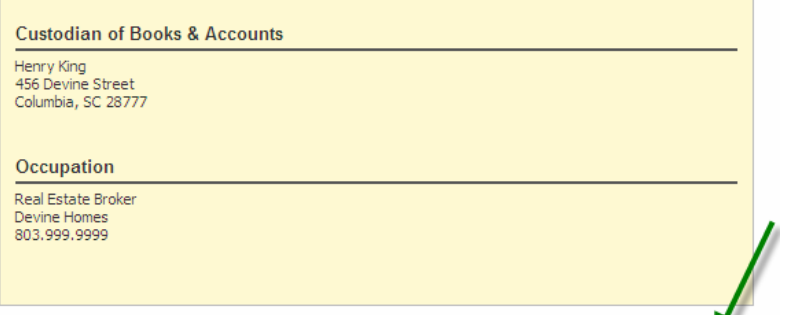

 $+$  Back  $\int$  Print

After you click 'Print' on the print preview, the print set-up window will appear. Select your printer and the number of copies you want to print and click 'Print'.

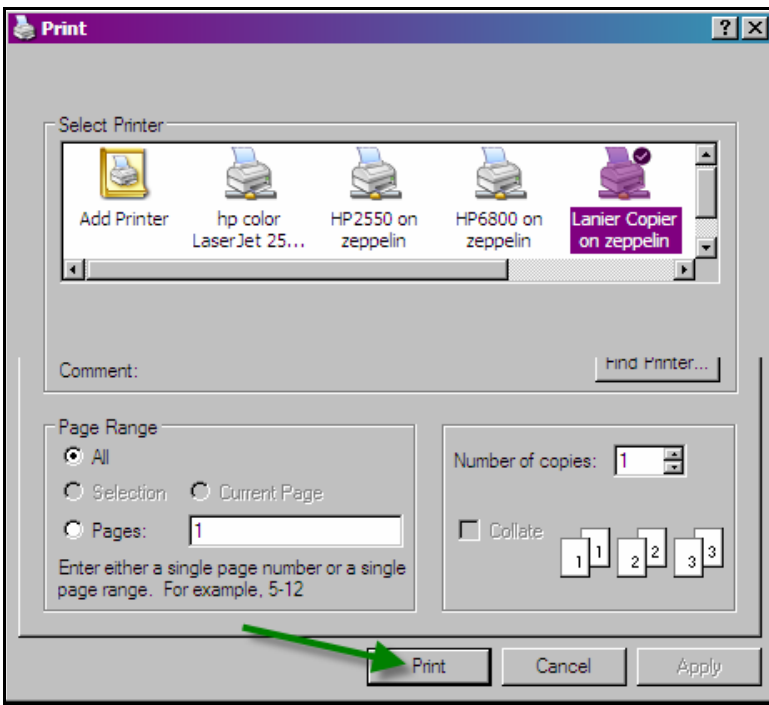

# <span id="page-33-0"></span>UPDATING YOUR PROFILE

If you need to update your profile you can do so at any time. You can update your profile by selecting Committee Profile from the menu on the left of the page or by clicking into your profile from the link of your name on the summary page of a report.

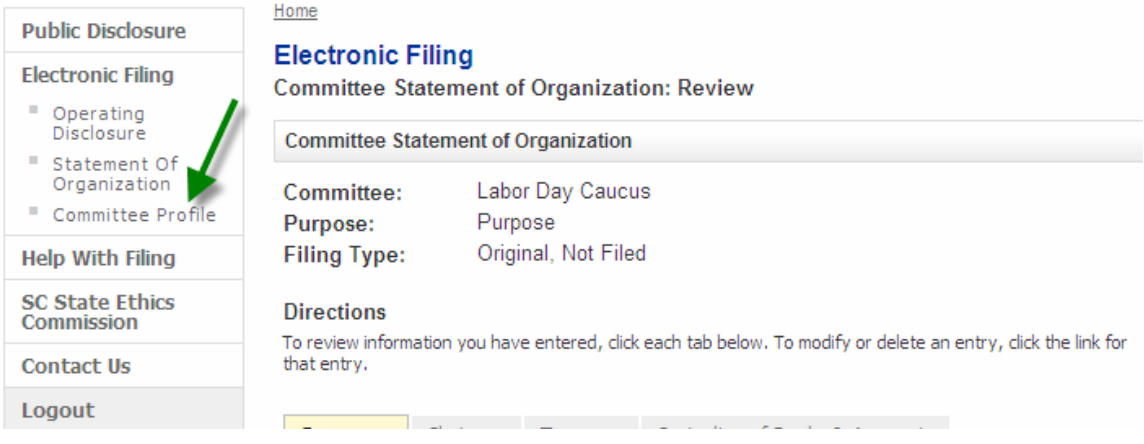

#### **Committee Statement of Organization: Review**

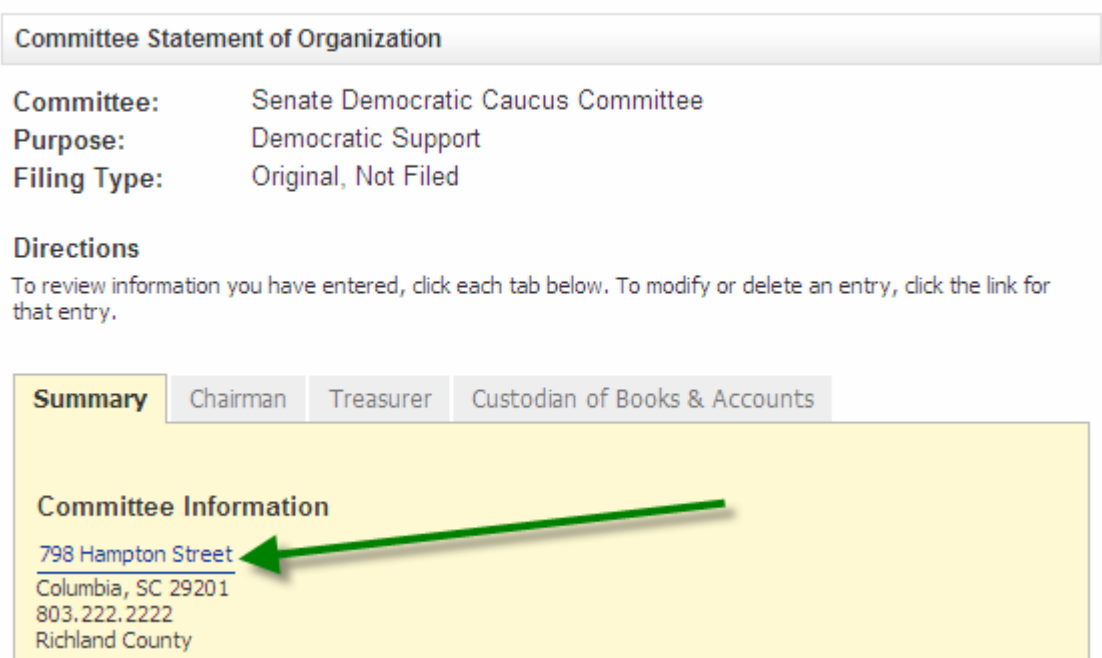

The location of how you enter into your profile will have the following effects on the reports in your account and any reports that you start after you update your profile.

For Filed Reports

 If you change the profile it is an amendment, therefore you need to choose Amend for that specific report and change the profile within that report. The profile change only applies to that specific report.

For Saved Reports

- If you enter into the profile and modify it from an ORIGINAL report in edit mode, the profile change applies to the report you are working in and the master profile.
- If you enter into the profile and modify it from an AMENDED report in edit mode, the profile change applies to the report only .

For the Master profile

- If the profile is changed from the selecting Profile from the left menu, the profile change applies only to reports started after that change is made.
- No reports in edit or filed mode are updated.

After you have chosen to update your profile, either through a report or the left menu and you have modified the information necessary or want your profile to remain as shown without making changes, click 'Save' to update or keep your profile information.

Please complete the form below. Fields marked by an asterisk (\*) are required.

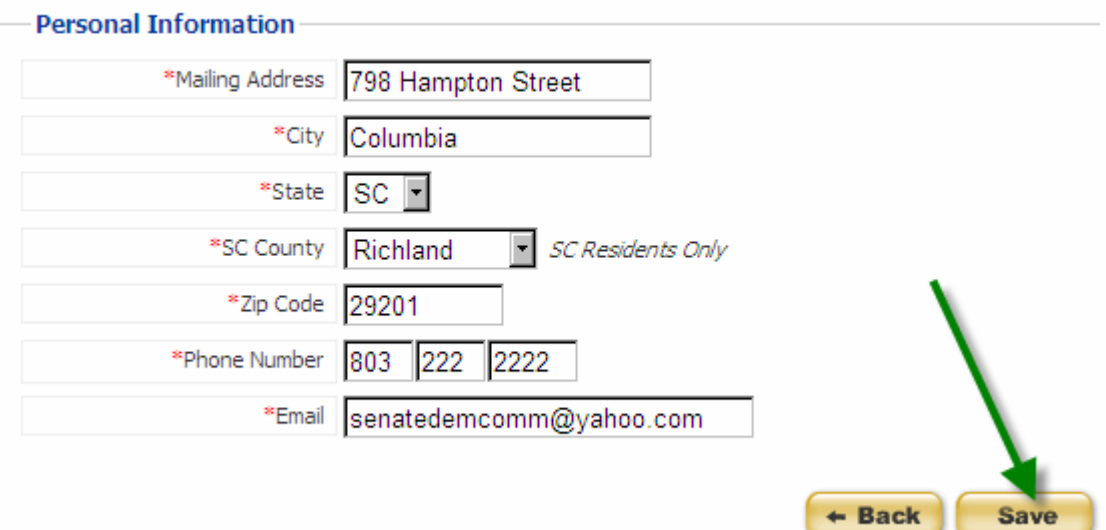

You will receive a message indicating that your profile information has been updated successfully. Click 'Continue' to return to your report if you updated your profile from a report or your My Account page if you updated your profile by choosing Profile from the left menu.

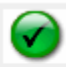

Profile has been updated successfully. Please click 'Continue' to proceed.

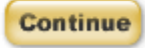

## <span id="page-36-0"></span>LOGOUT

If you are done working with your account and reports, please be sure to logout of the Public Disclosure and Accountability Reporting System by selecting 'Logout' from the menu on the left of the page. This will ensure that you have ended your session.

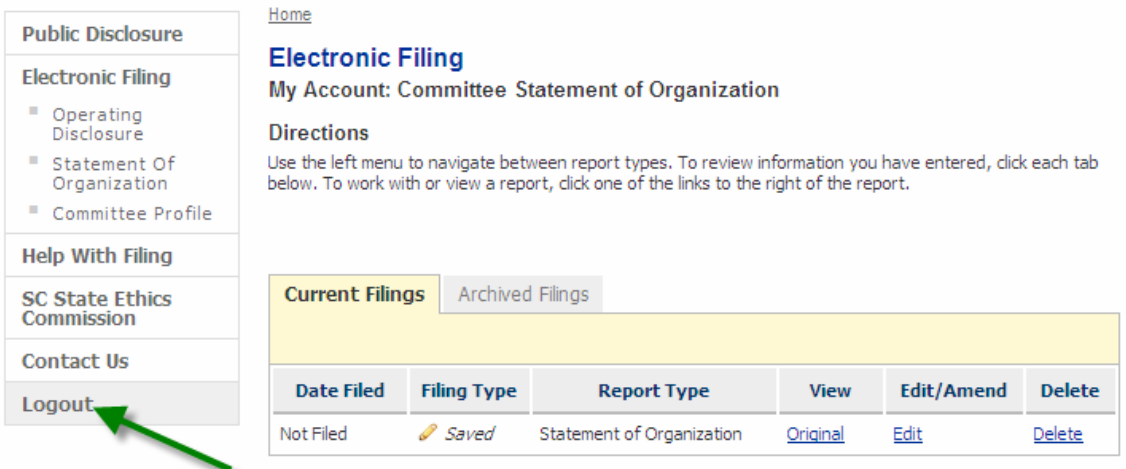

When you have successfully logged out of the system you will see a message indicating that you have logged out. You can login again using the link on the page or by selecting Electronic Filing from the menu on the left.

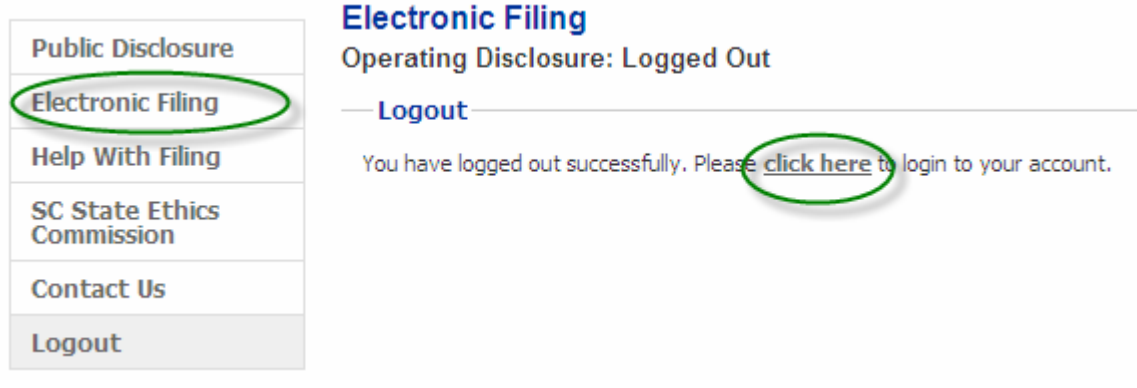